**How to use Flashbulb**

## **Brainfuse's versatile and comprehensive flashcard tool.**

Flashbulb is located in the study section. The first time you access Flashbulb, you will be asked to either "Click Here" or login with your account. By clicking the button, a Flashbulb account will be automatically created for you and permanently linked to your Brainfuse Learning Account.

## **HOW TO CREATE YOUR OWN FLASHBULB SET**

1. After choosing Create on the banner, click on the Create New Flashbulb link. You will see 3 tabs across the top: Settings, Data, and Slides.

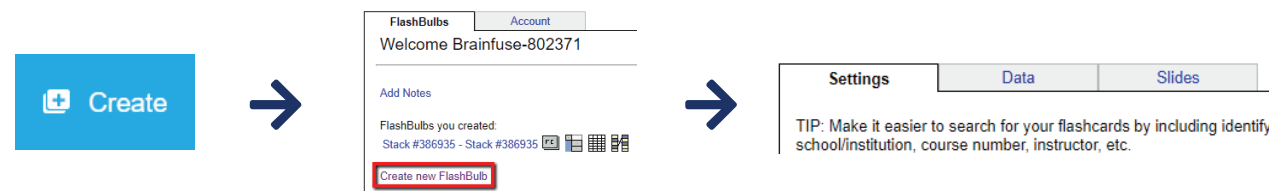

2. On the first tab, enter the name of your new Flashbulb set. Then enter a description. From the category dropdown, choose where you would like your set to appear on the Flashbulb page. If you do not want anyone to be able to edit your Flashbulb set, click the "prevent others from modifying data" box. If you do not wish for your cards to be available to others, select private as the category. Then click Save Changes.

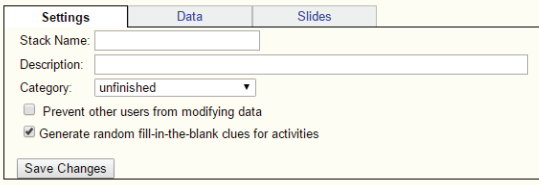

3. Click on the data tab to start adding your questions and answers. After filling in a field, you can press Tab to move to the next one. When you get to the bottom of the form, you can keep hitting the Tab key to add more Questions and Answers. When you are finished adding your data, click Save Changes.

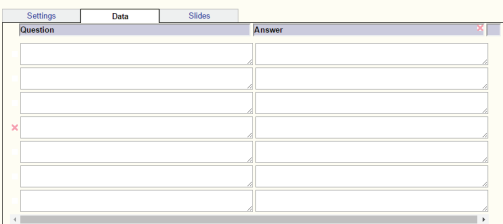

*The slides tab gives you ability to create a labeled image activity, for example parts of a cell. After adding an image on the slides tab, you will add the names in the label box. Make sure you move each label to the correct place on your image.* 

4. Once a stack of cards has been created, you can interact with them in a variety of ways including both games and activities. Some examples are flashcards, hangman, matching, or unscramble.

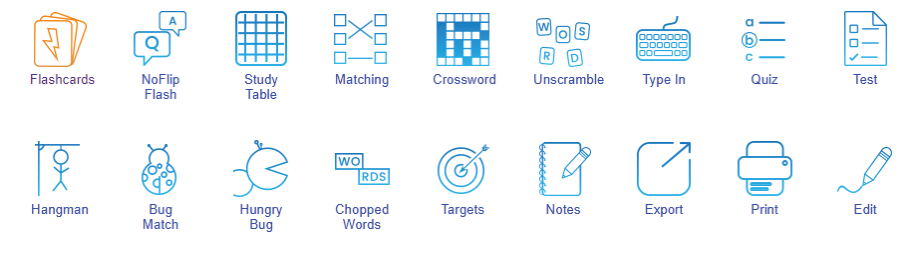

Go to your library's website and click on HelpNow to get started.

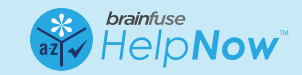

web www.brainfuse.com e-mail info@brainfuse.com phone 1.866.BRAINFUSE